Allen-Bradley

# **Armor ControlLogix** 控制器

产品目录号 1756-L72EROM

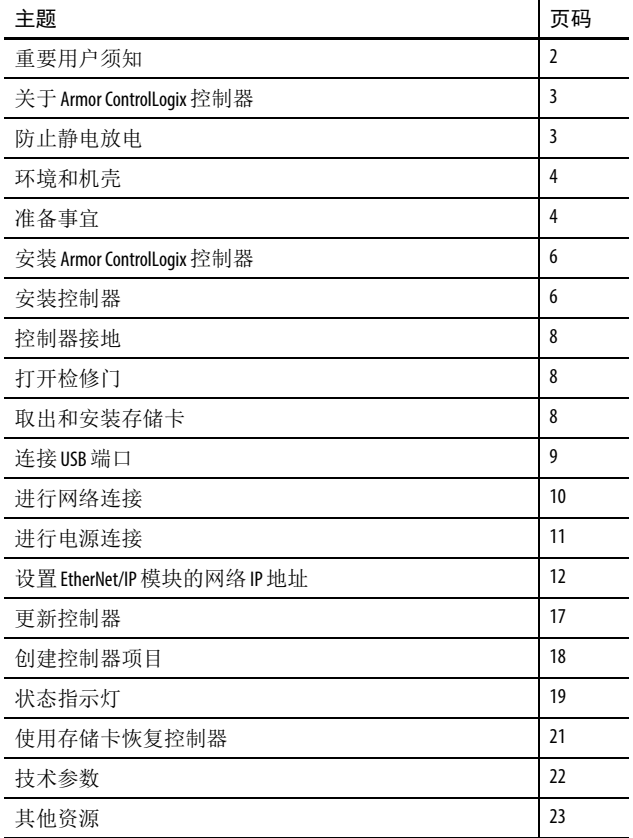

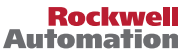

### <span id="page-1-0"></span>重要用户须知

在安装、配置、操作或维护设备之前,请仔细阅读本文档及 " 其他资源 " 部分列出的文档, 了解设备的安装、配置和操作信息。除了所有适用的规范、法律和标准的要求之外,用户还 必须熟悉安装和接线说明。

安装、调节、投入使用、操作、装配、拆卸和维护等活动均要求由经过适当培训的人员遵照 适用法规执行。

如果设备的使用方式与制造商指定的方式不同,则设备提供的保护功能可能会受到影响。

对于由于使用或应用此设备而导致的任何间接损失或连带损失,罗克韦尔自动化有限公司在 任何情况下都不承担任何责任。

本手册中的实例和图表仅供说明之用。由于任何特定的安装都存在很多差异和要求,罗克韦 尔自动化公司对于依据这些示例和图表所进行的实际应用不承担任何责任和义务。

对于因使用本手册中所述信息、电路、设备或软件而引起的专利问题,罗克韦尔自动化公司 不承担任何责任。

未经罗克韦尔自动化公司书面许可,任何单位或个人不得复制本手册全部或部分内容。

在本手册中,在必要时我们使用注意事项来提醒您需要注意的安全问题。

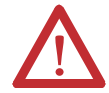

警告:标识在危险环境下可能导致爆炸,进而导致人员伤亡、物品损坏或经 济损失的操作或情况。

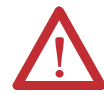

注意:标识可能导致人员伤亡、物品损坏或经济损失的操作或情况。 注意符号可帮助您确定危险、避免危害并了解可能的后果。

重要信息 标识对成功应用和了解本产品有重要作用的信息。

标签可能位于设备表面或内部,以提供特定警示。

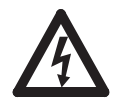

电击危险:位于设备(例如,驱动器或电机)表面或内部的标签,提醒相关人 员可能存在危险电压。

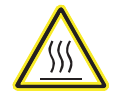

灼伤危险: 位于设备(例如, 驱动器或电机)表面或内部的标签, 提醒相关人 员表面可能存在高温危险。

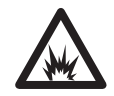

弧闪危险: 位于设备(例如, 电机控制中心)表面或内部的标签, 提醒人们可 能出现闪弧。弧闪将造成严重的人身伤害或死亡。请穿戴适当的个人防护设备 (PPE)。遵守安全工作规范和个人防护设备 (PPE) 的所有法规要求。

# <span id="page-2-0"></span>关于 **Armor ControlLogix** 控制器

Armor™ ControlLogix® 控制器将一个 1756-L72 ControlLogix 控制器以及两个支持 DLR 的 Ethernet/IP 通信通道组合在一个防护等级为 IP67 且可安装在机器上的机柜内。

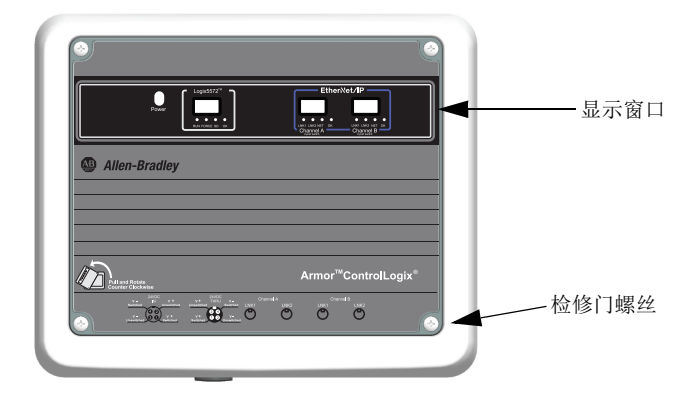

# <span id="page-2-1"></span>防止静电放电

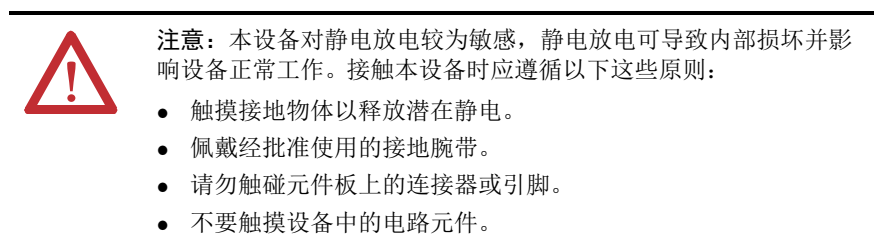

- 如果可能,请使用防静电工作站。
- 设备闲置时,将其存放在相应的防静电包装中。

### 电气安全注意事项

注意:为符合 CE 低压指令 (LVD),本设备的所有连接必须由符合以下 标准的电源供电:

- 安全超低压 (SELV) 电源
- 保护性超低压 (PELV) 电源 为符合 UL/C-UL 要求,该设备必须使用满足下列要求的电源供电:
- IEC 60950-1 版本 2.1,条款 2.2 SELV 电路

### <span id="page-3-0"></span>环境和机壳

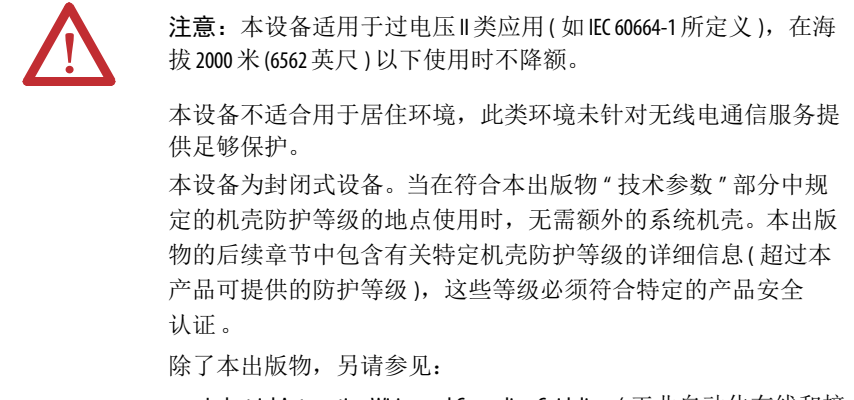

- Industrial Automation Wiring and Grounding Guidelines ( 工业自动化布线和接 地指南,出版号:[1770-4.1](http://literature.rockwellautomation.com/idc/groups/literature/documents/in/1770-in041_-en-p.pdf)),了解更多安装要求
- NEMA 250 和 IEC 60529 ( 如适用 ), 了解有关机壳防护等级的说明

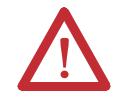

注意:在发生故障或损坏时,不得尝试维修。控制器应退回制造商 进行维修。不得拆卸控制器。

### <span id="page-3-1"></span>准备事宜

开始工作之前,检查并确保需要的所有组件齐全,并规划您的网络。

#### 系统组件

控制器出厂时已安装以下部件:

- 1784-SD1 安全数字 (SD) 存储卡, 1 GB
- 1747-KY 钥匙( 交付时位于检修门内的钥匙架上 )

控制电源和以太网通信电缆单独供货。

#### 连接线

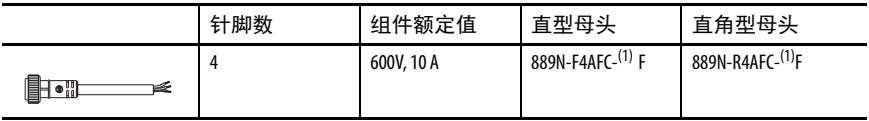

<span id="page-3-2"></span>(1) 用表示标准电缆长度的 6 (6 ft)、 12 (12 ft) 或 20 (20 ft) 替换 (1)。

跳线

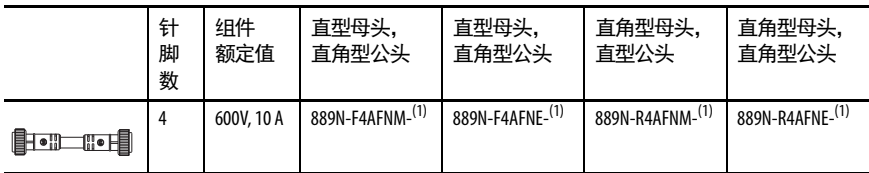

<span id="page-4-0"></span>(1) 用表示标准电缆长度的 1 (1 m)、 2 (2 m)、 5 (5 m) 和 10 (10 m) 替换 (1)。

#### 工业以太网介质

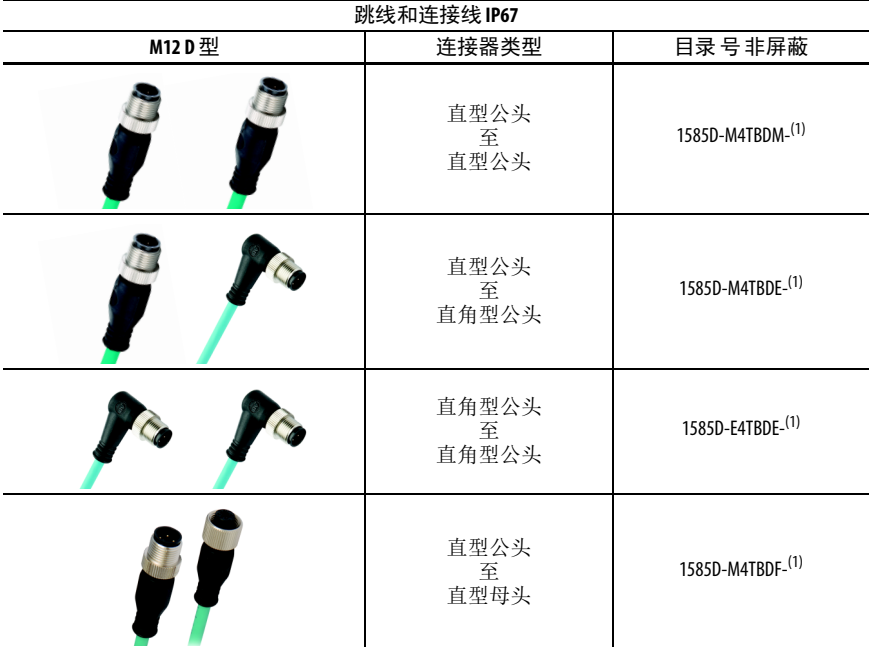

<span id="page-4-1"></span>(1) 可选长度为 0.3、 0.6、 1、 2、 5、 10、 15 m, 并以 5 m 为增量单位, 最长可提供 75 m。

提示 有关工业以太网介质的详细信息,请参见 <http://ab.rockwellautomation.com/Connection-Devices/EtherNet-Media>。

#### 规划网络

通过机壳中的两个 EtherNet/IP 网络, Armor ControlLogix 控制器可用于线性、星型 等各种 EtherNet/IP 网络拓扑结构中, 也可在设备级环网 (DLR) 拓扑中用作环网节 点或环网监控器。

有关 EtherNet/IP 网络的详细信息,请参见第23页的"[其他资源](#page-22-0)"列出的出版物。

### <span id="page-5-0"></span>安装 **Armor ControlLogix** 控制器

控制器出厂时, 机壳内的电源开关设为 ON, 控制器处于 Remote Program ( 远程程 序)模式。无需打开机壳上的检修门,即可连接电源和 EtherNet/IP 网络。不过, 如 需要使用电源开关、 USB 端口、存储卡或钥匙, 则需要打开机壳检修门。

请按照本出版物中介绍的下列步骤安装控制器。

- **1.** [安装控制器](#page-5-1)
- **2.** [控制器接地](#page-7-0)
- **3.** [打开检修门](#page-7-1),选配
- **4.** [取出和安装存储卡](#page-7-2),选配
- 5. 连接 [USB](#page-8-0) 端口,选配
- **6.** [进行网络连接](#page-9-0)
- **7.** [进行电源连接](#page-10-0)
- **8.** 设置 [EtherNet/IP](#page-11-0) 模块的网络 IP 地址
- **9.** [更新控制器](#page-16-0)

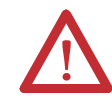

注意:确保所有连接器和防护罩均已拧紧,正确密封接头,防止出 现泄漏,并符合 IP67 要求。

### <span id="page-5-1"></span>安装控制器

机壳四周的最小间距应达到图中所示 的要求。

安装脚可以沿水平或垂直方向固定, 如第 7 页的 " [产品尺寸](#page-6-0) " 所示。使用 随安装脚提供的四个平头螺丝将 安装脚固定在机壳上。以 8.5 N•m (75.2 lb-in) 的扭矩拧紧螺丝。

通过四个安装孔将模块直接安装在机 器上。机壳上安装脚的安装孔直径为 6.8 mm (0.27 in.)。使用四个 M6 螺丝并 对螺丝施加 6.6 N•m (58 lb-in) 的扭矩。 参见第 7 页的 " [产品尺寸](#page-6-0) "。

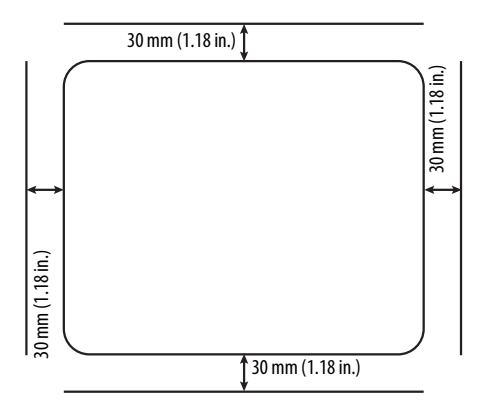

<span id="page-6-0"></span>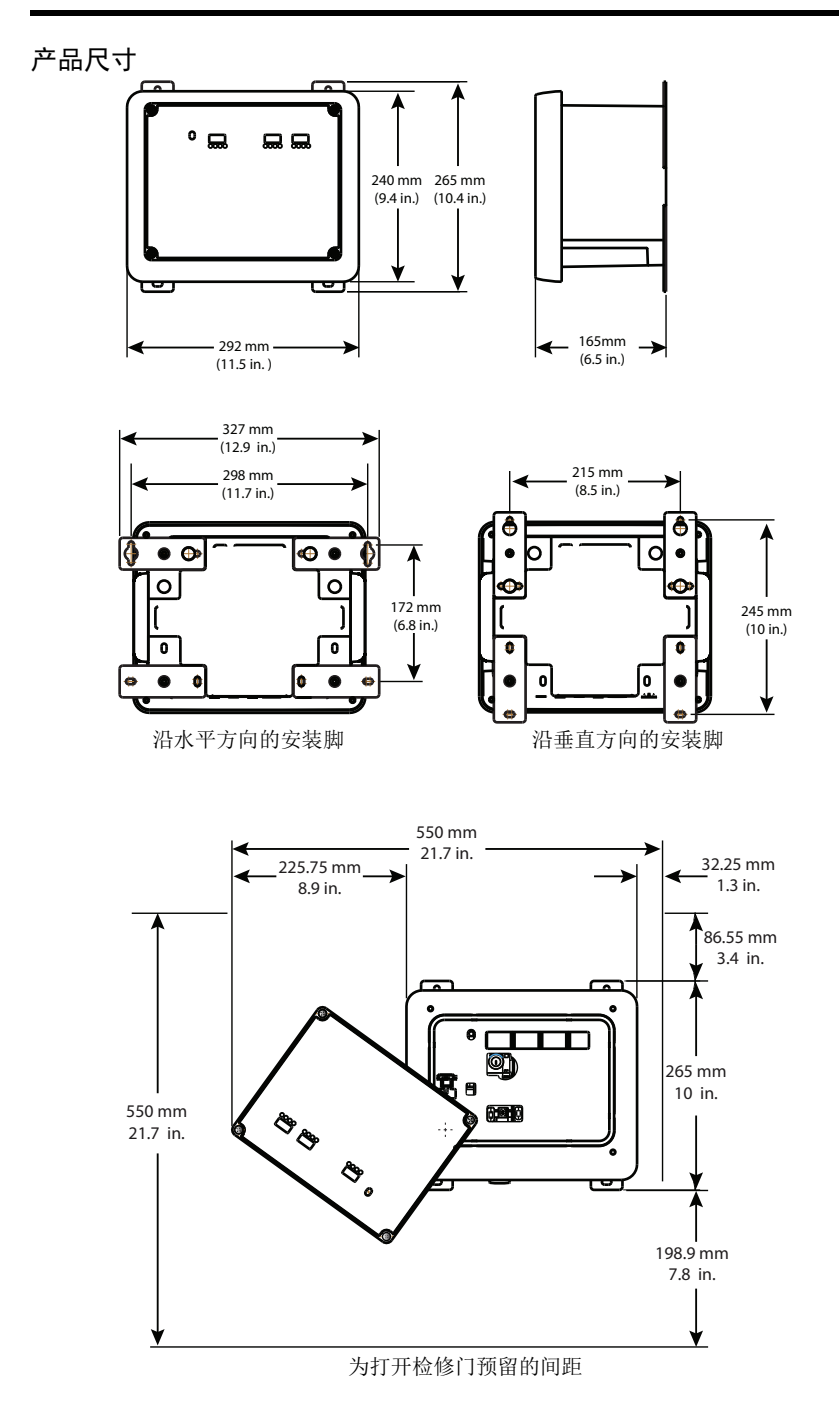

### <span id="page-7-0"></span>控制器接地

您必须用机壳底部的接地螺丝提供恰当的接地路径。如要连接接地电缆,拆下螺丝 并连接环形接线片,或拧松螺丝并在下方滑入一个叉形连接器。拧紧螺丝。

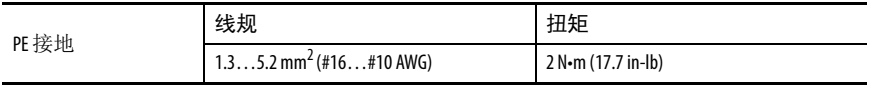

如需了解工业控制系统安装指南,请参见 Industrial Automation Wiring and Grounding Guidelines ( 工业自动化接线和接地指南,出版号:[1770-4.1\)](http://www.literature.rockwellautomation.com/idc/groups/literature/documents/in/1770-in041_-en-p.pdf)。

# <span id="page-7-1"></span>打开检修门

打开机壳门可以操作电源开关、控制器 USB 端口、存储卡和钥匙。

- **1.** 松开机壳正面的四颗 ( 外加 ) 螺丝。
- **2.** 轻轻抬起机壳门,绕左下角的支轴点 沿逆时针方向转动柜门。

机壳门与机壳保持连接。

**3.** 关闭机壳上的检修门并以 3.8 N•m (33.5 lb-in) 的扭矩拧紧四颗螺丝。

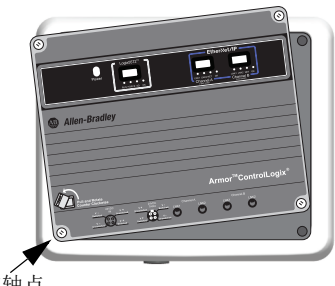

支轴点

重要信息 检修门打开时, Armor ControlLogix 控制器的防护等级为 Type 1。

#### <span id="page-7-2"></span>取出和安装存储卡

如要取出存储卡,请按以下步骤操作。

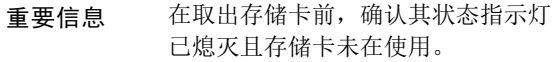

- **1.** 打开机壳门以接触控制器。
- **2.** 将钥匙开关转至 PROG 位置。
- **3.** 按下存储卡,然后松开,使其弹出。
- **4.** 取出存储卡。
- **5.** 关闭机壳检修门。

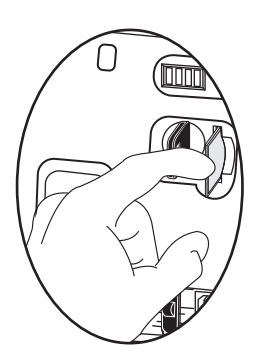

按以下步骤操作,安装存储卡。

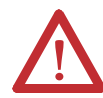

注意: 如果不确定存储卡的内容, 请在安装卡之前, 将控制器的 钥匙开关转到 PROG 位置。根据存储卡中的内容, 循环上电或故障 可能导致存储卡向控制器加载不同的项目或操作系统。

- **1.** 打开机壳上的检修门。
- **2.** 根据个人喜好确认存储卡是否锁定。

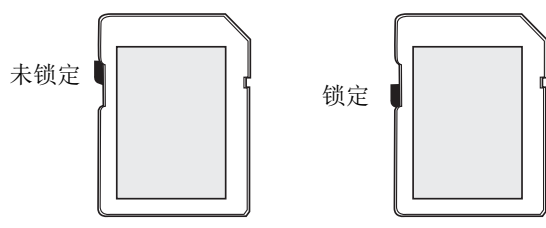

- **3.** 将存储卡插入卡槽。
- **4.** 轻轻按下卡,直到卡咬合到位。
- **5.** 关闭机壳检修门。

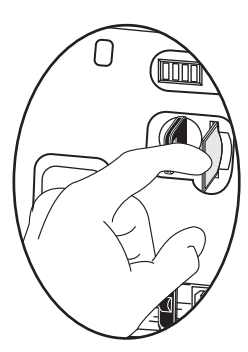

### <span id="page-8-0"></span>连接 **USB** 端口

控制器的 USB 端口使用 B 类插口。该端口与 USB 2.0 兼容, 运行速度为 12 Mbps。 如要使用控制器的 USB 端口, 必须在工作站上安装 2.59.02 或更高版本的 RSLinx® 软件。

打开机壳门以接触 USB 端口。

使用 USB 电缆将工作站连接到 USB 端口。建立连接后,可以直接通过工作站更新 固件或将程序下载到控制器中。

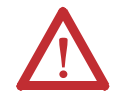

注意: USB 端口仅用于临时本地编程, 不能用于永久连接。 USB 电缆不能超过 3.0 m (9.84 ft) 且不得包含集线器。

如要配置 RSLinx 软件使用 USB 端口,必须先配置 USB 驱动程序。如要配置 USB 驱 动程序,请按以下步骤操作。如果您使用的是 Windows 7 操作系统,该驱动程序会 自动安装,您可以直接进行第 5 步。

- **1.** 使用 USB 电缆将控制器连接到工作站。
- **2.** 在 Found New Hardware Wizard ( 发现新硬件向导 ) 对话框中,单击任意一种 Windows 更新连接方式,然后单击 Next ( 下一步 )。
- 提示 如果未找到 USB 驱动程序的软件, 安装被取消, 请确认您已安装 RSLinx Classic 软件版本 2.59.02 或更高版本。
- **3.** 单击 Install the software automatically (Recommended) ( 自动安装软件 ( 推荐 )), 然后单击 Next ( 下一步 )。
- **4.** 单击 Finish ( 完成 )。
- 5. 要在 RSLinx 软件中浏览到您的控制器,单击 RSWho **| 呆** |。

在 RSLinx 工作站管理器中, 您的控制器将显示在两个不同的驱动程序下方, 分别 是虚拟机架和 USB 端口。可使用其中一个驱动程序来浏览至控制器。

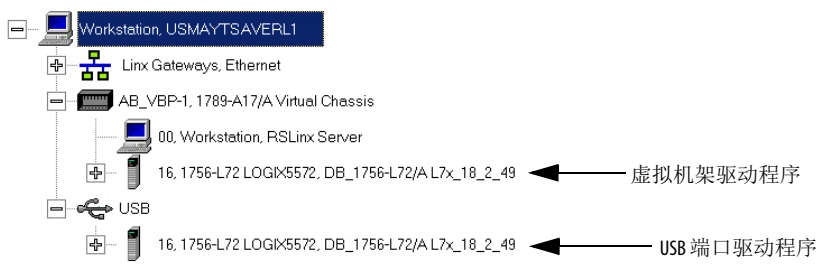

### <span id="page-9-0"></span>进行网络连接

**1.** 从机壳底部的四个以太网连接器上取下防尘帽。

重要信息 如果断开这些端口的网络连接,请重新安装防尘帽并手动 拧紧。

**2.** 将所选的连接线连接到机壳底部的以太网通信端口,并施加 1 N•m (9 lb-in) 的扭矩。

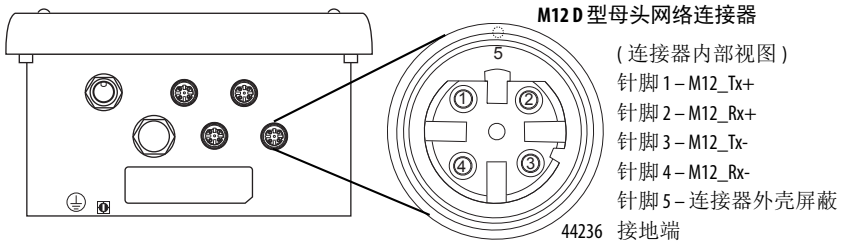

| 重要信息 | 使用 1585D-M4DC-H: 小尺寸聚酰胺非屏蔽型或 1585D-M4DC-SH: 大尺 |  |
|------|------------------------------------------------|--|
|      | 寸锌压铸屏蔽型配对连接器连接D型M12母头网络连接器。                    |  |

重要信息 使用两根双绞线 CAT5E UTP 或 STP 电缆。

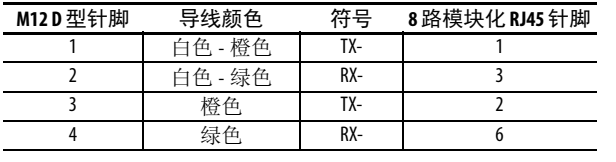

### <span id="page-10-0"></span>进行电源连接

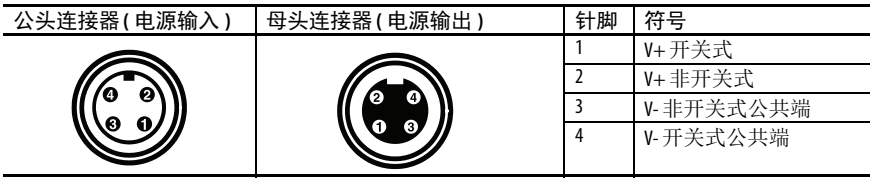

机壳底部带有两个并行运行的密封迷你型电源连接器,可用于通过菊花链方式将 设备电源连接至其它设备。此单元通过公头连接器获得所需电源。通过母头连接器 可以菊花链方式将电源连接至其它 ArmorStart®、 Armor ControlLogix、 Armor GuardLogix® 或 On-Machine™ I/O 产品。

重要信息 Armor ControlLogix 控制器等机旁终端设备采用 EN-50044 接线标准,而带有 散头引线的机旁连接线则采用 SAE-J-1738A 接线标准。为此单元通电之 前,请仔细查看下图所示的针脚编号规则。

带有散头引线的连接线 ( 符合 SAE-J-1738A) Armor ControlLogix 控制器 ( 符合 EN 50044)

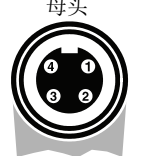

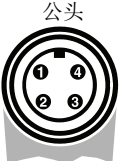

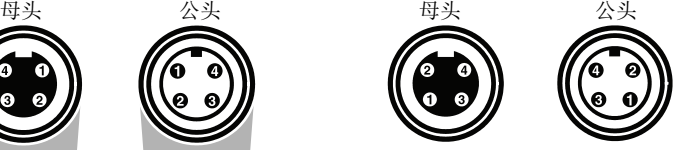

1- 黑色 [V-] 2- 白色 [E-] 3- 红色 [V+] 4- 绿色 [E+] 1- 红色 [V+] 2- 绿色 [E+] 3- 白色 [E-] 4- 黑色 [V-]

**1.** 从机壳底部的母头电源连接器上取下防尘帽。

重要信息 如果断开这些端口的电源连接,请重新安装防尘帽并手动 拧紧。

**2.** 进行电源连接并手动拧紧,再多拧一圈半。

### <span id="page-11-0"></span>设置 **EtherNet/IP** 模块的网络 **IP** 地址

EtherNet/IP 通信模块位于机壳内 ControlLogix 机架的插槽 2 和 3 。模块交付时已启 用 Bootstrap 协议 (BOOTP)/ 动态主机配置协议 (DHCP), 旋转开关设置为 999。可 使用以下方法设置每个模块的 IP 地址。

- BOOTP/DHCP 服务器
- RSLinx Classic 软件
- Studio 5000 Logix Designer® 应用程序

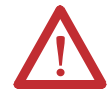

注意:必须为 EtherNet/IP 通信模块分配一个固定的网络地址。此模块的 IP 地址不能动态提供。

不遵从此注意事项可能导致意外的机器运动或者丢失过程控制。

有关设置 IP 地址的详细信息,请参见第 23 页的 " [其他资源](#page-22-0) " 列出的 EtherNet/IP 出 版物。

#### 使用 **BOOTP/DHCP** 服务器

BOOTP/DHCP 服务器是一种用于设置 IP 地址的独立服务器。 BOOTP/DHCP 服务 器可用于设置 IP 地址及其它传输控制协议 (TCP) 参数。

从以下任一位置访问 BOOTP/DHCP 服务器:

• Programs ( 所有程序 ) > Rockwell Software (Rockwell 软件 ) > BOOTP-DHCP Server (BOOTP-DHCP 服务器 )

如果尚未安装该服务器,可从以下网址下载后安装[:](http://www.ab.com/networks/ethernet/bootp.html) <http://www.ab.com/networks/ethernet/bootp.html>。

• Studio 5000® 环境安装 CD 上的 Tools ( 工具 ) 目录

重要信息 在启动 BOOTP/DHCP 服务器之前,应确保您已获取模块的硬件 (MAC) 地址。模块硬件地址位于机壳底部的标签上。

按照以下步骤操作,使用 BOOTP/DHCP 服务器设置模块的 IP 地址。

**1.** 启动 BOOTP/DHCP 软件。

**2.** 从 Tools ( 工具 ) 菜单中选择 Network Settings ( 网络设置 )。

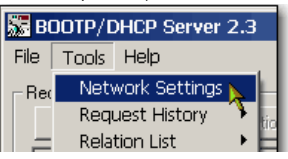

**3.** 输入网络的子网掩码。

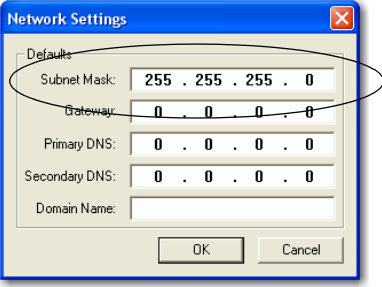

网关地址、主 DNS 地址和 / 或次 DNS 地址以及域名字段均为选填项。

**4.** 单击 OK ( 确定 )。

将出现 Request History (请求历史) 面板, 其中有发出 BOOTP 请求的所有模 块的硬件地址。

**5.** 选择相应的模块并单击 Add to Relation List ( 添加到关系列表 )。

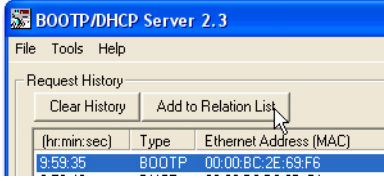

**6.** 在 New Entry ( 新条目 ) 对话框中,输入模块的 IP 地址、主机名以及描述 信息。

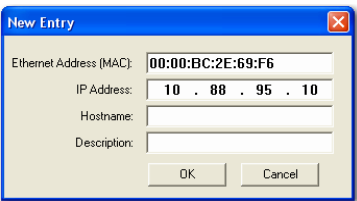

- **7.** 单击 OK ( 确定 )。
- **8.** 要将该配置永久分配给模块,请等待模块出现在 Relation List ( 关系列表 ) 面 板中,然后将其选中。

**9.** 单击 Disable BOOTP/DHCP ( 禁用 BOOTP/DHCP)。

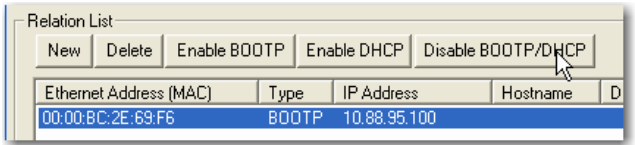

重要信息 如果未单击 Disable BOOTP/DHCP (禁用 BOOTP/DHCP), 则每次循环 上电后,主机控制器会清除当前的 IP 配置并再次发出 BOOTP 请求。

#### 使用 **RSLinx** 或 **Logix Designer** 应用程序

下表介绍了适合使用 RSLinx 软件或 Logix Designer 应用程序设置网络 IP 地址的 情况。

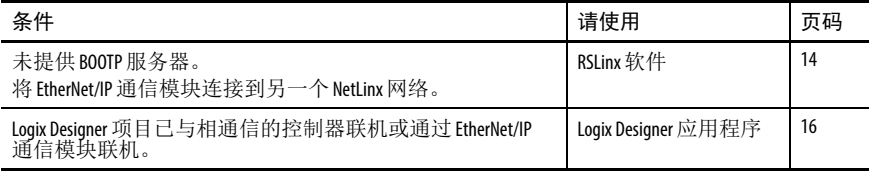

<span id="page-13-0"></span>通过RSLinx 软件设置网络 IP 地址

按照以下步骤操作,使用 RSLinx 软件设置通信模块的 IP 地址。

- **1.** 从 Communications ( 通信 ) 菜单中选择 RSWho。
- **2.** 从 RSWho 对话框转至以太网网络。
- **3.** 右键单击 EtherNet/IP 模块并选择 Module Configuration ( 模块配置 )。

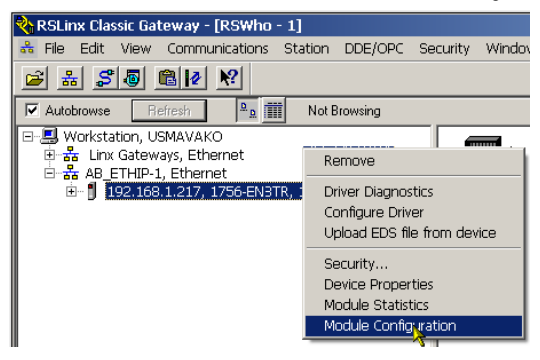

**4.** 在 Module Configuration ( 模块配置 ) 对话框中,单击 Port Configuration ( 端口 配置 ) 选项卡。

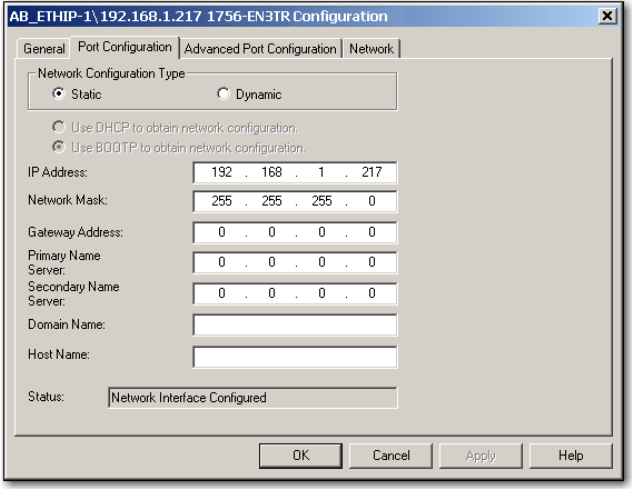

5. 在 Network Configuration Type ( 网络配置类型 ) 处单击 Static ( 静态 ), 将该配 置永久分配到端口。

重要信息 如果选择 Dynamic (动态), 则循环上电后, 控制器会清除 当前的 IP 配置并再次发出 BOOTP 请求。

- 6. 在 IP Address (IP 地址 ) 字段键入 IP 地址, 如有需要, 在其它字段输入相应内容。
- **7.** 配置端口设置。

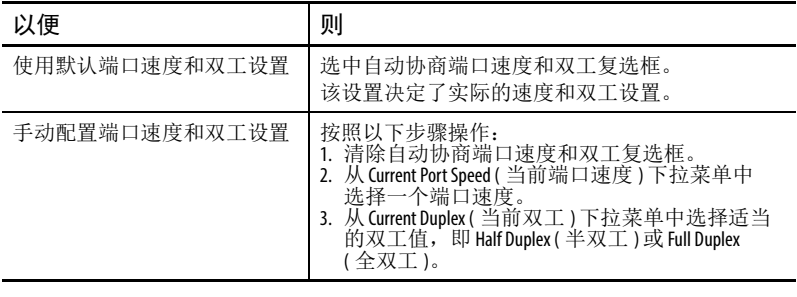

重要信息 配置端口设置时要注意以下事项:

- 如果模块已连接到非管理型交换机,则选中自动协商端 口速度和双工复选框,否则可能会影响通信。
- 如果使用管理型交换机强制设置端口速度和双工,则管 理型交换机对应的端口必须采用相同的设置,否则模块 将无法工作。

**8.** 单击 OK ( 确定 )。

#### <span id="page-15-0"></span>使用 Logix Designer 应用程序设置网络 IP 地址

按照以下步骤操作,使用 Logix Designer 应用程序设置模块的 IP 地址。

**1.** 在控制器项目管理器中,右键单击 EtherNet/IP 模块并选择 Properties ( 属性 )。

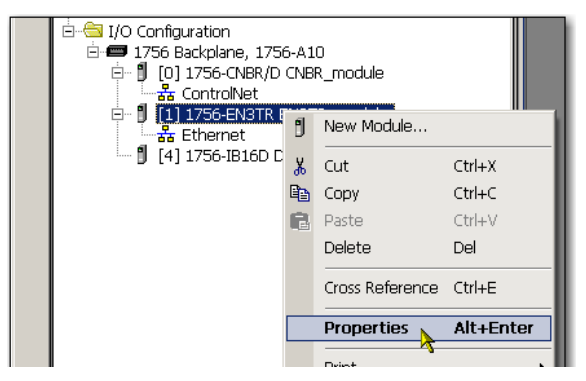

**2.** 在 Module Properties ( 模块属性 ) 对话框中,单击 Port Configuration ( 端口配置 ) 选项卡。

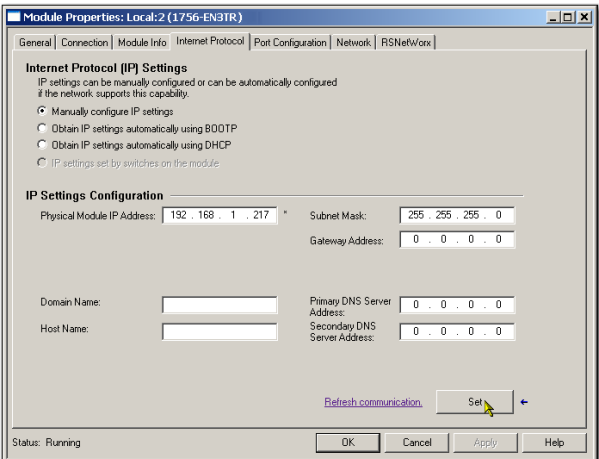

- **3.** 在 IP Address (IP 地址 ) 字段中输入 IP 地址。
- **4.** 需要的话,可在其他字段中输入其他网络参数。

重要信息 不同 EtherNet/IP 模块显示的字段有所不同。

- **5.** 单击 Set ( 设置 )。
- **6.** 单击 OK ( 确定 )。

### <span id="page-16-0"></span>更新控制器

控制器不附带固件。控制器固件与 Studio 5000 环境一起封装。此外,也可从罗克韦尔 自动化技术支持网站 ([http://www.rockwellautomation.com/support/\)](http://www.rockwellautomation.com/support/) 下载控制器固件。 可以使用 ControlFLASH ™ 软件或 Logix Designer 应用程序的 AutoFlash 功能更新固件。

#### 使用 **ControlFLASH** 软件更新固件

安全组合设备将随主控制器的更新进行自动更新。

重要信息 如果存储卡已锁定,所保存项目的 Load Image ( 加载映像 ) 选项被设 为 On Power Up (上电时), 则执行这些步骤后不会更新控制器固件, 而是会加载先前存储的固件和项目。

- **1.** 确认已建立适当的网络连接,且已在 RSLinx 软件中配置好网络驱动程序。
- **2.** 启动 ControlFLASH 软件。
- **3.** 单击 Next ( 下一步 )。
- **4.** 选择控制器的产品目录号并单击 Next ( 下一步 )。
- **5.** 展开网络,找到控制器。
- **6.** 选择控制器并单击 Next ( 下一步 )。

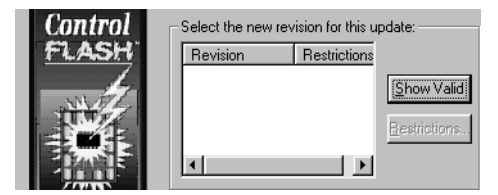

- **7.** 选择想要为控制器升级的固件版本,然后单击 Next ( 下一步 )。
- 8. 单击 Finish (完成), 然后单击 Yes (是), 开始更新控制器。

控制器更新完成后,状态对话框将显示 "Update complete"( 更新完成 )。

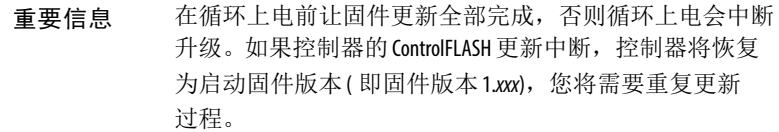

- **9.** 单击 OK ( 确定 )。
- **10.** 关闭 ControlFLASH 软件。

#### 使用 **AutoFlash** 更新固件

如要通过 AutoFlash 功能更新控制器,请按以下步骤操作。

- **1.** 确认已建立适当的网络连接,且已在 RSLinx 软件中配置好网络驱动程序。
- **2.** 使用 Logix Designer 应用程序创建所需版本的控制器项目。
- **3.** 单击 RSWho 指定控制器路径。

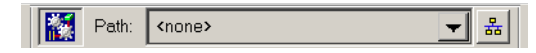

- **4.** 选择您的控制器,然后单击 Update Firmware ( 更新固件 )。
- **5.** 选择所需的固件版本。
- **6.** 单击 Update ( 更新 )。
- **7.** 单击 Yes ( 是 )。

等待固件更新完成,不要中断。固件更新完成后,将打开 Who Active ( 激活哪一个 ) 对话框。其他任务可在 Logix Designer 应用程序中完成。

#### <span id="page-17-0"></span>创建控制器项目

<span id="page-17-1"></span>如要在 Studio 5000 Logix Designer 应用程序中创建 Armor ControlLogix 控制器项目, 请按下图所示将机壳中的每个组件添加到控制器项目管理器中。

#### il Configuration

- **E-**1756 Backplane, 1756-A4
	- 图 [0] 1756-L72 ArmorControlLogixProject
	- 由 121 1756-EN3TR FirstEN3TR
	- 由 131 1756-EN3TR SecondEN3TR

## <span id="page-18-0"></span>状态指示灯

通过机壳前面的窗口可以看到状态指示灯。

#### 控制器状态指示灯

主控制器的状态通过四个状态指示灯来显示。

#### 主控制器状态指示灯说明

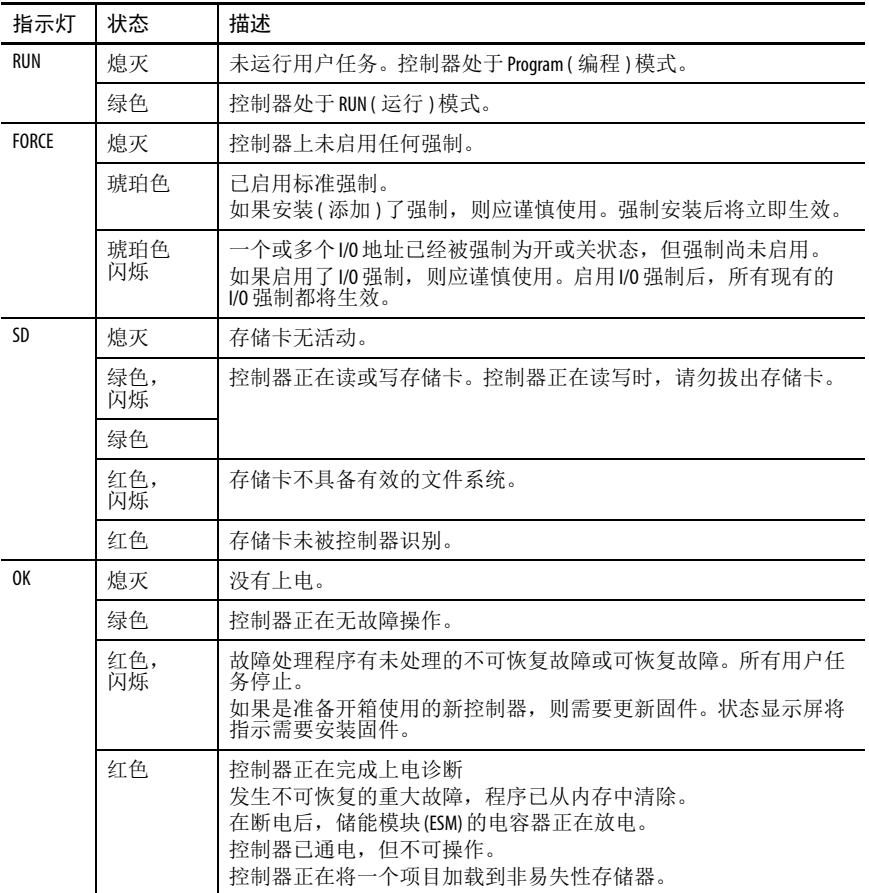

#### 控制器状态显示屏

控制器状态显示屏会滚动显示消息,提供关于控制器固件版本、储能模块 (ESM) 状 态、项目状态和重大故障的信息。

有关状态消息列表,请参见 ControlLogix System User Manual (ControlLogix 系统用户 手册, 出版号: [1756-UM001\)](http://literature.rockwellautomation.com/idc/groups/literature/documents/um/1756-um001_-en-p.pdf)。

### **EtherNet/IP** 模块状态指示灯

EtherNet/IP 通信模块支持以下这些状态指示灯。

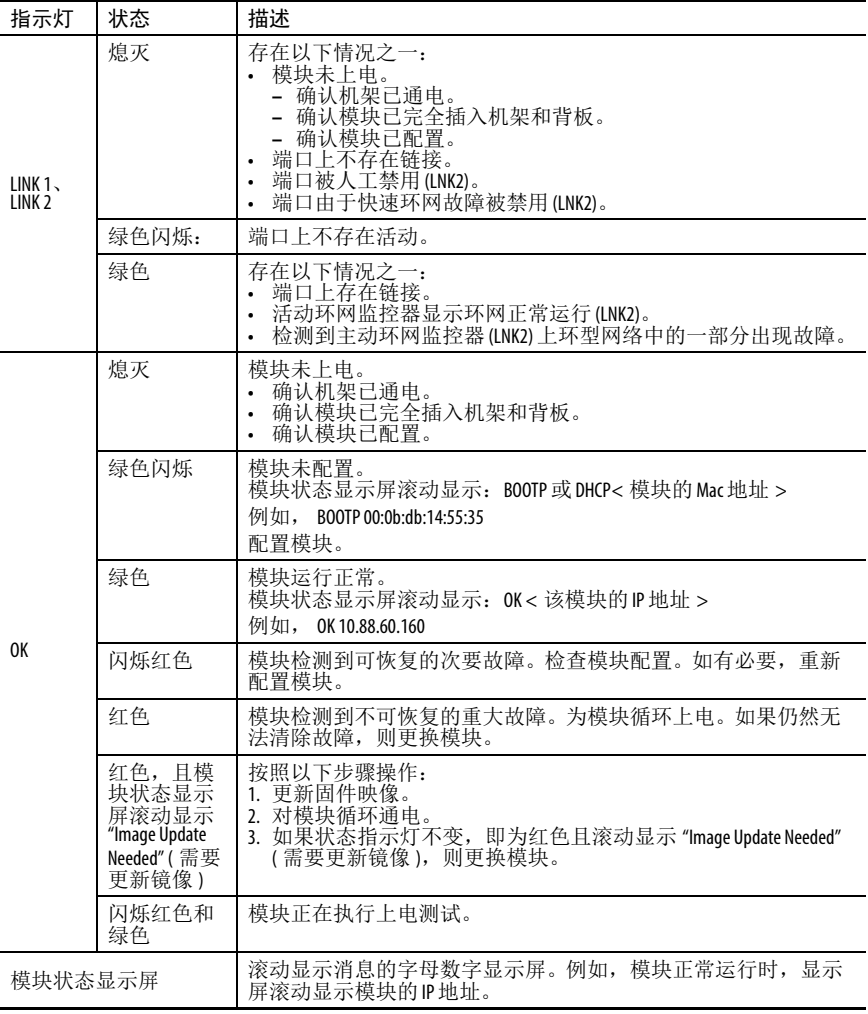

#### <span id="page-20-0"></span>使用存储卡恢复控制器

如果由于程序损坏或其它问题需要恢复控制器,可通过创建恢复存储卡实现这一 操作。此过程需要使用用户提供的另一个 1784-SD1 存储卡。请在未锁定且未损坏 的独立控制器上执行此过程,或在向 Armor ControlLogix 控制器中下载任何项目之 前执行此过程。

重要信息 为避免意外重写应用程序,不能使用 Armor ControlLogix 控制器随附安 装的 1784-SD1 存储卡。

按照以下步骤操作,创建恢复存储卡。

- 1. 按照第 17 页的"[更新控制器](#page-16-0)"中的说明,将 Armor ControlLogix 控制器更新 到所需固件版本。
- 2. 按照第 8 页的"[取出和安装存储卡](#page-7-2)"中的说明,拔出控制器随附的存储卡。
- **3.** 插入新的 1784-SD1 卡。

提示 将此存储卡标记为"恢复",以免与控制器随附的存储卡混淆。

- **4.** 将空白项目加载到控制器中,确保选中相应的框将项目存储到存储卡,并在 上电时加载。
- 5. 拔出"恢复"存储卡,将其存储在安全位置。
- **6.** 按照第 8 页的 " [取出和安装存储卡](#page-7-2) " 中的说明,重新插入 Armor ControlLogix 控制器随附的存储卡。

按照以下步骤操作,使用恢复存储卡恢复控制器。

- **1.** 拔出控制器随附的存储卡。
- **2.** 插入恢复存储卡。
- **3.** 为控制器循环上电。 恢复存储卡上的空白项目将重写控制器中的项目。

### <span id="page-21-0"></span>技术参数

本部分列出了与机壳相关的通用技术参数。有关 Armor ControlLogix 控制器机壳中 组件的技术参数,请参见第 23 页的 "[其他资源](#page-22-0)"中列出的相应技术数据出版物。

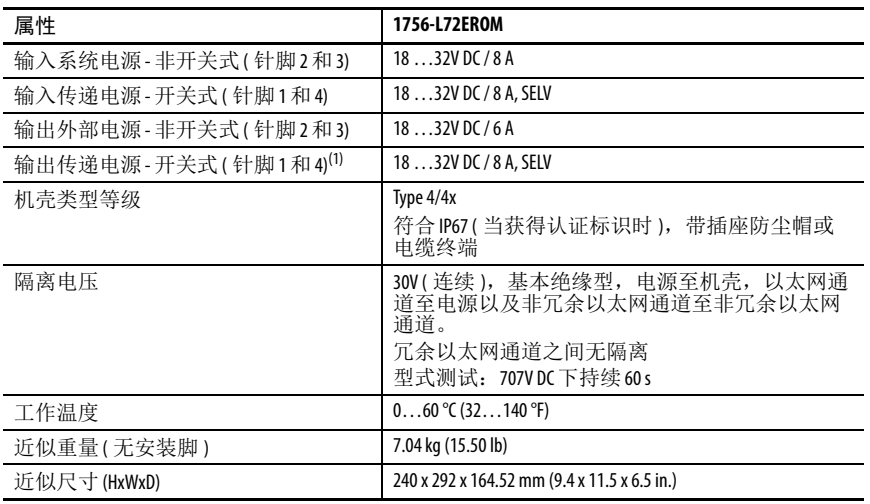

(1) 输出传递电源仅限用于为其它兼容的机旁设备供电。

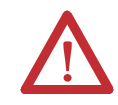

注意:本设备经认证只能在环境气温 0…60 °C (32…140 °F) 的范围内使 用。本设备不得在该范围外使用。

### <span id="page-22-0"></span>其他资源

#### 这些资源包含有关罗克韦尔自动化相关产品的更多信息。

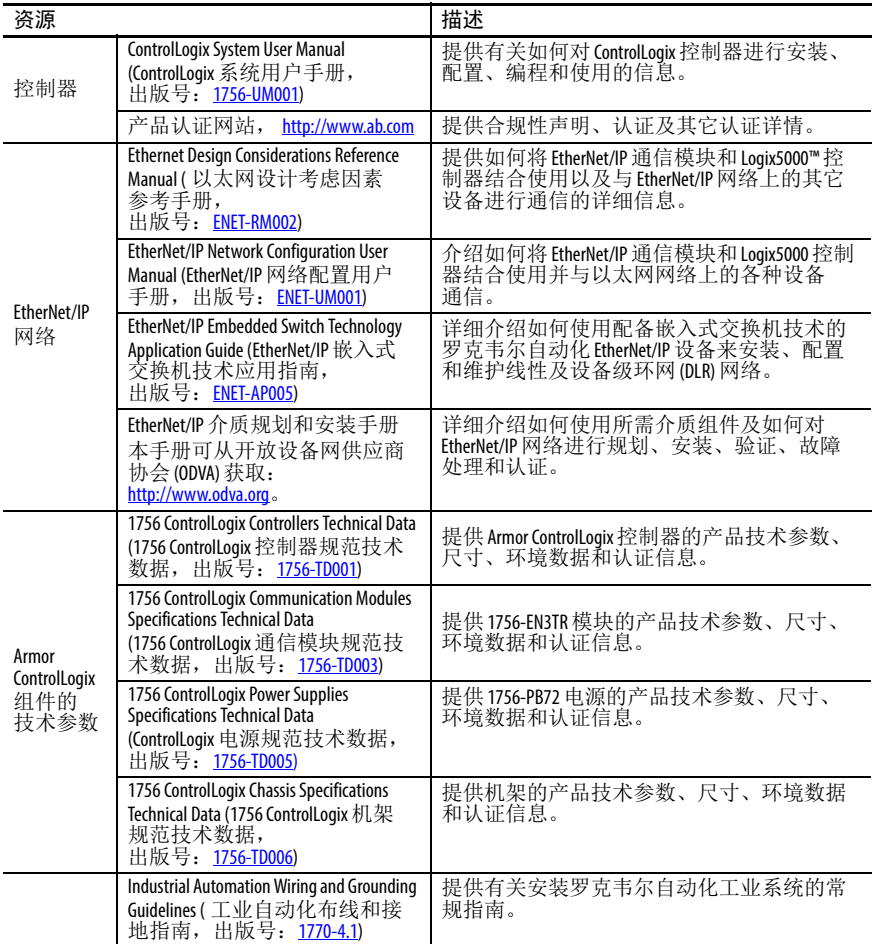

可访问 <http://www.rockwellautomation.com/literature/> 查看或下载这些出版物。如需 订购技术文档的纸印本,请联系当地的 Allen-Bradley 分销商或罗克韦尔自动化销售 代表。

## 罗克韦尔自动化支持

罗克韦尔自动化在网站上提供可帮助您使用其产品的技术信息。您可访问 <http://www.rockwellautomation.com/support>,获取技术和应用说明、示例代码和软件补丁包的链接。也 可访问支持中心 <https://rockwellautomation.custhelp.com/>获取软件更新, 查找支持对话与支持论坛、技 术信息、 FAQ,并登记参与产品通知更新。

另外,我们还提供多种安装、配置和故障处理支持计划。更多信息,请联系您当地的分销商 或罗克韦尔自动化代表,也可访问<http://www.rockwellautomation.com/services/online-phone>。

#### 安装帮助

如果您在安装后 24 小时之内遇到问题,请查看本手册中包含的信息。您还可以拨打客户支持 专用号码,以帮助您首次启动并运行产品。

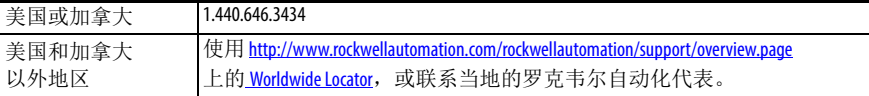

#### 新产品退货

在所有产品出厂前,罗克韦尔自动化公司都会进行测试,以确保产品完全可用。但是,如果 您因产品不能使用而需要退货,请遵循以下步骤。

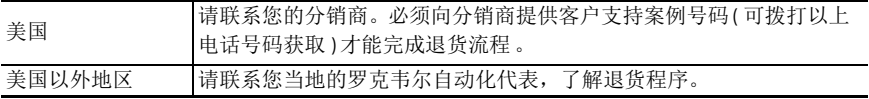

#### 文档反馈

您的意见将有助于我们改进文档,更好地满足您的要求。如果有任何关于如何改进本文档的 建议, 请填写 http://www.rockwellautomation.com/literature/ 上提供的表格 ( 出版号: [RA-DU002\)](http://literature.rockwellautomation.com/idc/groups/literature/documents/du/ra-du002_-en-e.pdf)。

罗克韦尔自动化在其网站上保留了最新的产品环境信息[:](http://www.rockwellautomation.com/rockwellautomation/about-us/sustainability-ethics/product-environmental-compliance.page) <http://www.rockwellautomation.com/rockwellautomation/about-us/sustainability-ethics/product-environmental-compliance.page>。

Allen-Bradley、Armor、ArmorStart、ControlFLASH、Controll ogix、GuardLogix、Logix5000、On-Machine、Rockwell Automation、Rockwell Software、RSLogix 和 Studio 5000 Logix Designer 是罗克韦尔自动化公司的商标。

EtherNet/IP 是开放设备网供应商协会的商标。不属于罗克韦尔自动化的商标是其各自所属公司的财产。

#### 中文网址 www.rockwellautomation.com.cn 新浪微博 www.weibo.com/rockwellchina

#### 动力、控制与信息解决方案总部

美洲地区:罗克韦尔自动化,南二大街1201号,密尔沃基市,WI 53204-2496 美国,电话:(1)414.382.2000,传真:(1)414.382.4444 欧洲/中东/非洲。罗克韦尔自动化, NV, Pegasus Park, De Kleetlaan 12a, 1831布鲁塞尔, 比利时, 电话。(32) 2 663 0600, 传真。(32) 2 663 0640 亚太地区:罗克韦尔自动化,香港数码港道100号数码港3座F区14楼1401-1403 电话: (852)2887 4788 传真: (852)2508 1486 中国总部: 上海市徐汇区虹梅路1801号宏业大厦 邮编: 200233 电话: (86 21)6128 8888 传真: (86 21)6128 8899 客户服务电话: 400 620 6620 (中国地区) +852 2887 4666 (香港地区)